# SINGULAR SOUND

# MIDI Maestro

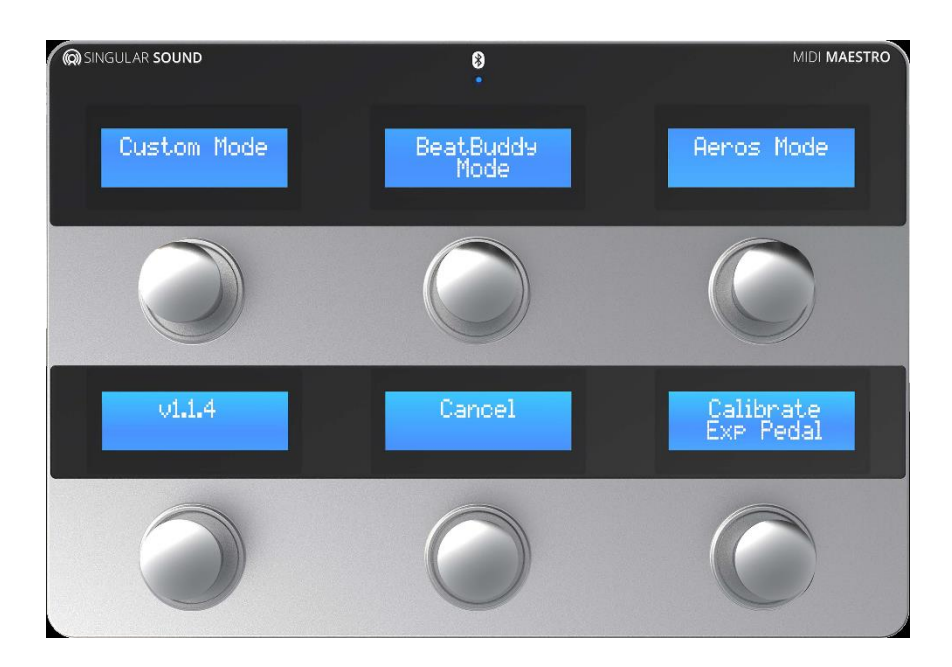

# オペレーション マニュアル

©2021 Hook Up, Inc.

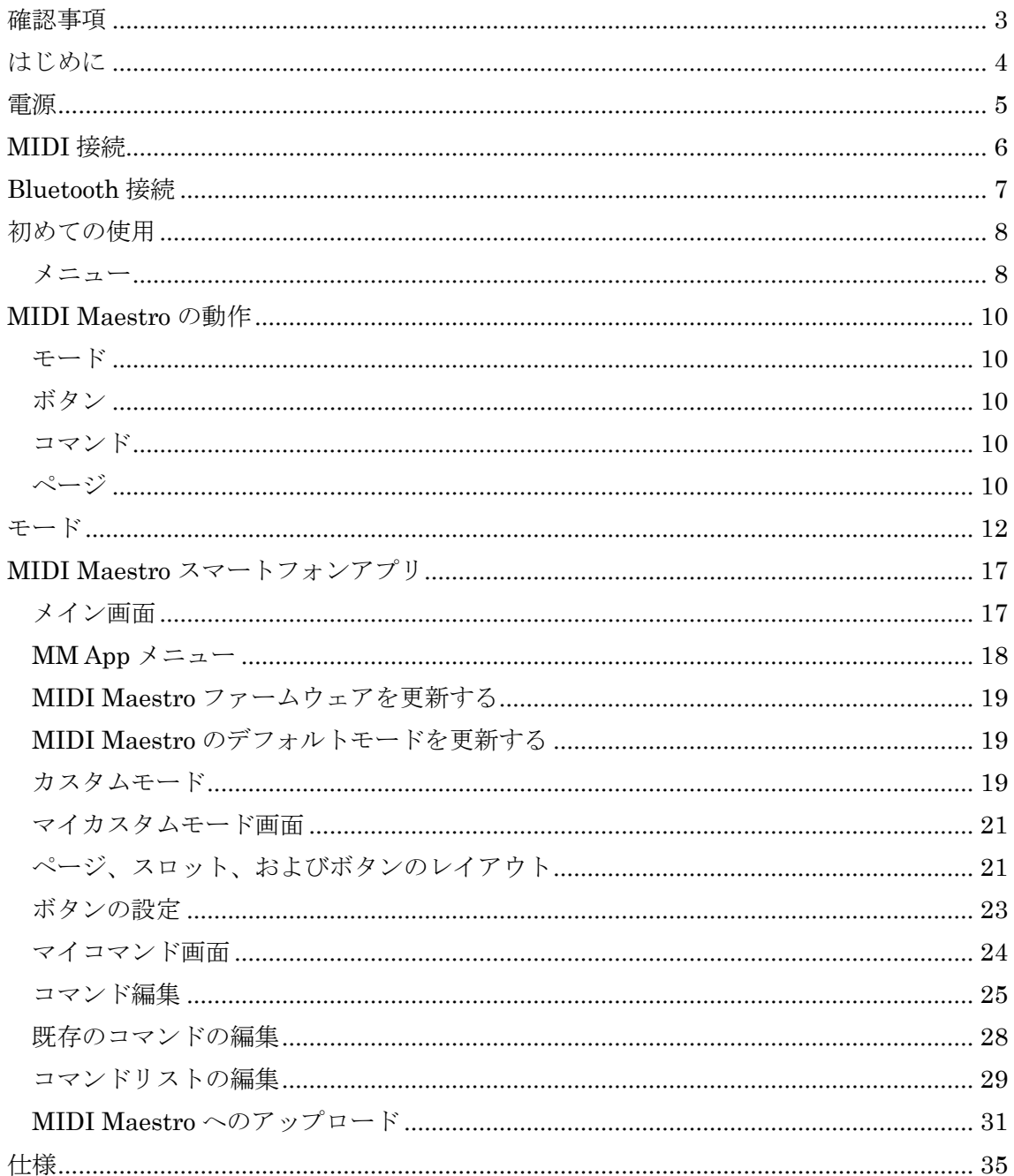

# <span id="page-2-0"></span>確認事項

すべての最新機能を利用するには、最新のファームウェアバージョンをインストールする必要があ ります。MIDI Maestro のファームウェアバージョンを確認するには、背面パネルの MODE(モード) ボタンを押してメインメニューに移動します。ファームウェアバージョンは左下の画面に表示されま す。 このマニュアルの執筆時点では、1.1.4 です。

最新のファームウェアをお持ちでない場合は、MIDI Maestro アプリからダウンロードして、更新さ れていることを確認してください。Google Play ストア、もしくは App Store で無料ダウンロードできま す。「Singular Sound MIDI Maestro」で検索してください。

# <span id="page-3-0"></span>はじめに

MIDI Maestro を使えば、あなたの足元でフルパワーの MIDI コントロールを活用できます。MIDI コ マンドをどのように配置するかを正確に選択し、最大 16 の MIDI チャンネルを個別にコントロール することにより、セットアップを最大限に活かすことができます。MIDI Maestro の各ボタンの機能は、 MIDI Maestro スマートフォンアプリで編集できます。Google Play ストア、もしくは App Store で無料 ダウンロードできます。「Singular Sound MIDI Maestro」で検索してください。

BeatBuddy や Aeros Loop Studio をすでに使っている方には朗報です。 MIDI Maestro には、各ユ ニットにデフォルトモードが組み込まれており、プラグアンドプレイですぐに利用できます。

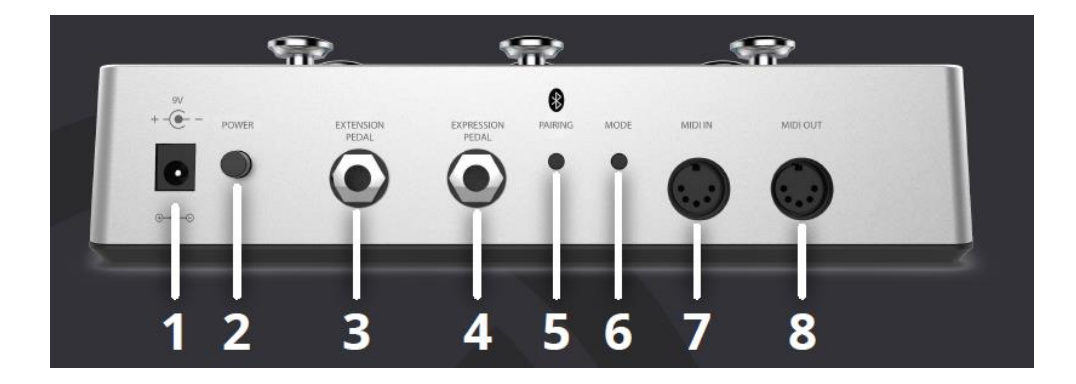

- 1. 電源ポート (9V:センターマイナス)
- 2. 電源ボタン
- 3. 外部ペダル(スイッチ)入力
- 4. エクスプレッションペダル入力
- 5. ペアリングボタン
- 6. モードボタン
- 7. MIDI IN
- 8. MIDI OUT

#### <span id="page-4-0"></span>電源

MIDI Maestro は 9V、500mA センターマイナスの電源を使用します。9V を超える電源を使用した り、AC 電源に直接接続したりすると、MIDI Maestro が破損し、保証は無効になるのでご注意くださ い。MIDI Maestro を安全に使用するために、必ずご確認のうえお使いください。

MIDI Maestro を使用するには、パワーサプライの性能が、最低 300mA(0.3 アンペア)の電流が必 要です。センターがプラスの電源アダプターでは、MIDI Maestro の電源はオンになりません。安全 に使用いただくために、MIDI Maestro には 9V、500mA センターマイナスの電源アダプター(付属 品)をお使いください。

#### ペダルボードの電源を使用する場合

ペダルボードで、一括してすべてのペダルに電力を供給するパワーサプライを使用する場合、 MIDI Maestro の電源プラグを差し込む前に、供給されるのは 9V でセンターマイナスであることを 確認してください。

ペダルボードの電源に MIDI Maestro に電力を供給するのに十分な電流(アンペア)が確保される かを計算するには、他のペダルに必要なすべてのアンペアを合計します。合計アンペアを確認す るには、通常はペダルの下部に記載されているので合算します。単位は次の通りになるので覚え ておくと良いでしょう。<1000 mA [ミリアンペア] = 1.0 A [アンペア]>。

そして、MIDI Maestro が必要な 0.3 アンペアを足した合計がパワーサプライで生成できるアンペア よりも多い場合、例えばすべてのペダルと MIDI Maestro の合計は 2.5 アンペアで、パワーサプラ イでは 2.0 アンペアしか生成できないという場合、十分な電力が利用できないため、MIDI Maestro はオンにならず、他のペダルもオンになりません。

注意:MIDI Maestro(デジタルペダル)をアナログペダル(ほとんどのエフェクトペダル)と同じ電源 に接続すると、アナログペダルの音にノイズ干渉が発生する可能性があります。このような場合は、 MIDI Maestro 用に別の電源を使用してください。

## <span id="page-5-0"></span>**MIDI** 接続

MIDI Maestro は、MIDI の「マスター」デバイスとして機能します。つまり、接続されている他のすべ てのユニットをコントロールするユニットということです。MIDI Maestro をマスターとして使用するに は、標準の 5 ピンオス-オス MIDI ケーブルを MIDI Maestro の MIDI OUT ポートに接続します。 次 に、そのケーブルを MIDI デイジーチェーン内の次のデバイスの MIDI IN ポートに接続します(ユニ ットは MIDI を介して順次接続されます)。

MIDI Maestro は、MIDIIN ポートに入ってくるすべての MIDI コマンドを OUT ポートに渡します。これ は MIDI スルーと呼ばれます。 MIDI Maestro は、技術的には MIDI マージを使用して動作し、生成 したコマンドと(MIDI IN から)受信したコマンドの両方を、OUT ポートを介して送信します。

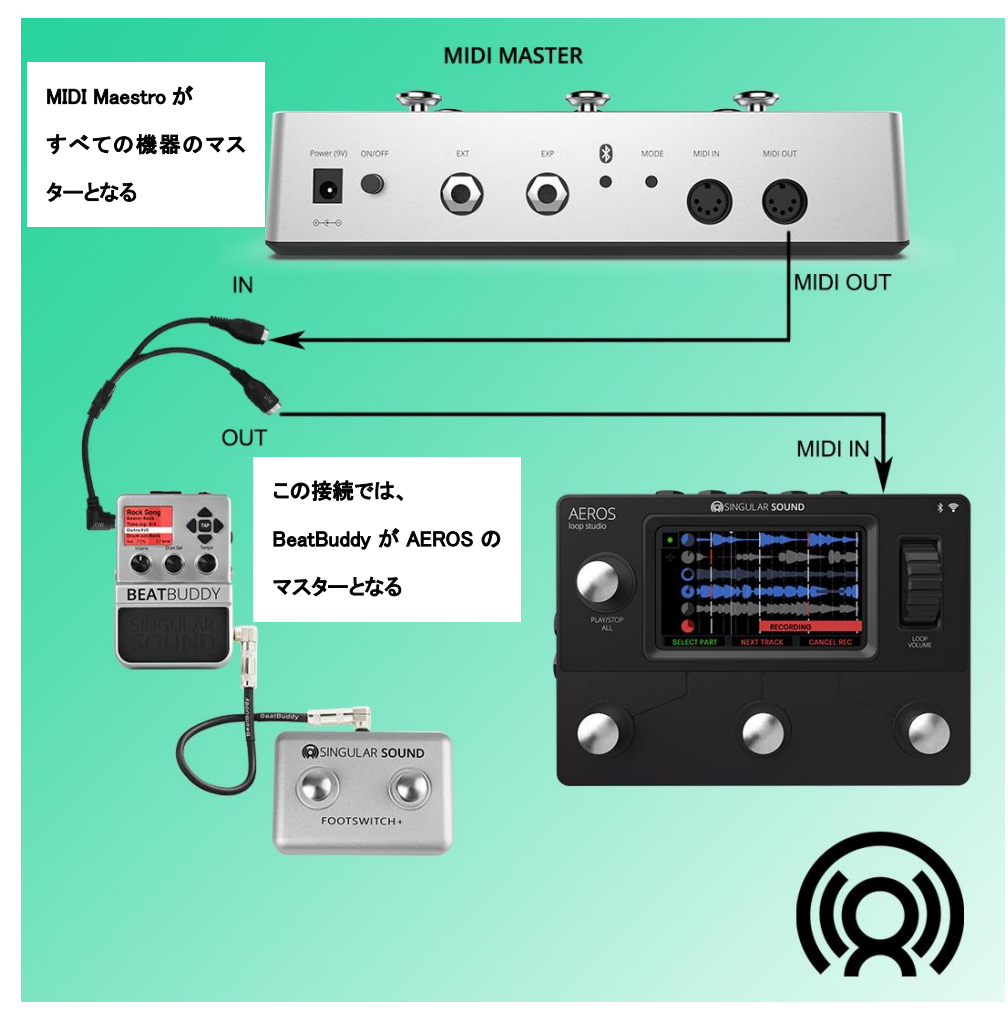

これは、MIDI Maestro を使用した典型的なセットアップの例です。

# <span id="page-6-0"></span>**Bluetooth** 接続

MIDI Maestro は、MIDI Maestro スマートフォンアプリと接続して、MIDI Maestro ファームウェアを更 新し、MIDI Maestro のデフォルトモードを更新したり、カスタムモードを更新/追加したりすることが できます。MIDI Maestro のフロントパネルの上部にある小さな青いライトが点滅し始めるまで、背 面パネルのペアリングボタンを押し続けます。 ライトが点灯したら、Bluetooth 接続が確立されて いることを意味します。

MIDI Maestro は、MIDI BLE(または MIDI BLE)対応デバイスでも動作します。例えば、On Song な どのアプリ内で BLE MIDI デバイスとして機能するために、Bluetooth デバイスとしてスマートフォン を MIDI Maestro とペアリングする必要はありません。

# <span id="page-7-0"></span>初めての使用

背面パネルのオン/オフボタンを押して MIDI Maestro をオンにすると、ブルーの LED 画面が点灯 し、次のように表示されます。

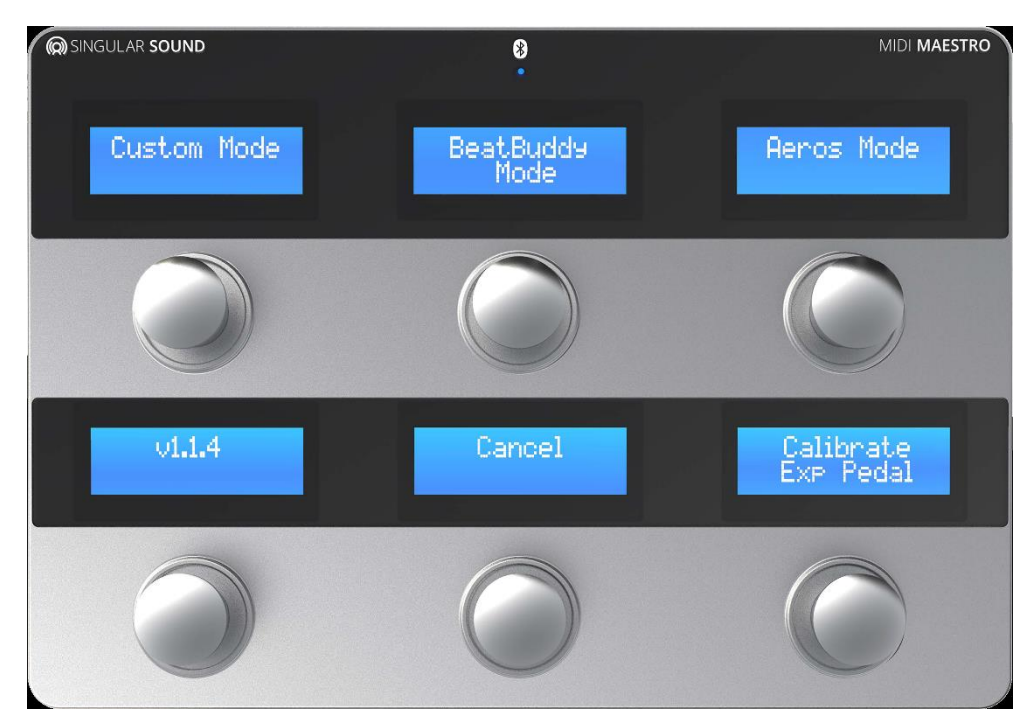

#### <span id="page-7-1"></span>メニュー

MIDI Maestro メニューは、6 つのボタンのいずれかを押すことでナビゲートされます。

•Custom Mode(左上)-アップロードされたカスタムモードが開きます。これらのモードは作成され、 MIDI Maestro アプリを介して MIDI Maestro にアップロードされます。

•BeatBuddy モード(中央上部)-Singular Sound の BeatBuddy でプラグインして再生するためのビ ルトインのデフォルトモードです。

•Aeros モード(右上)-プラグアンドプレイ用のビルトインのデフォルトモードは、Singular Sound のエ ロスループスタジオで使用します。

•ファームウェアバージョン(左下)-ユニットにロードされている現在の MIDI Maestro ファームウェア を表示します。 現在のファームウェアバージョンは 1.1.4 です。

•Cancel(中央下)-最後に使用したモード(Aeros モード/ BeatBuddy Mode /カスタムモード)を再度 開きます。

•Calibrate Ext Pedal(右下)-これにより、外部エクスプレッションペダルを設定するためのダイアロ グが開きます。下記「外部ペダルのキャリブレーション」を参照してください。

左下画面のファームウェアバージョン番号が 1.1.4 未満の場合は、次の手順でファームウェアを更

新してください。

本体背面パネルのペアリングボタンを押し続けると、MIDI Maestroがペアリングモードになります。 MIDI Maestro スマートフォンアプリ(これを MM アプリと呼びます)を開き、左上のメニューボタンを 押します。

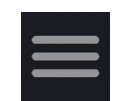

「Update Firmware」を押して、MIDI Maestro ファームウェアを更新します。完了したら「Update Default Modes」を押して MIDI Maestro のデフォルトモードを更新します。必ずこの順序で行ってく ださい。

#### 外部ペダルのキャリブレーション

エクスプレッションペダルを Expression Pedal ジャックに接続します。 まず、ペダルを最大に設定 し、「Set Pedal to Max &Press」(右下)を選択してから、同様の手順で最小を設定します。次に、 「Re-calibrate」(右上)または「Confirm and Exit」(右下)のいずれかを選択して、最後に使用したモ ード(Aeros モード/ BeatBuddy モード/カスタムモード)に戻ります。 このプロセス中に「Exit / Cancel」(左下)を選択してキャンセルし、最後に使用したモードに戻るオプションも用意されていま す。

#### <span id="page-9-0"></span>**MIDI Maestro** の動作

#### <span id="page-9-1"></span>モード

MIDI Maestro は「モード」で統合されています。モードは、MIDI Maestro の MIDI コマンドの特定の 構成です。BeatBuddy モード、Aeros モード、カスタムモードの 3 つのモードがあります。MIDI Maestro の 6 つのフットスイッチボタンの 1 つを押すと、MIDI コマンドを送信します。各ボタンの上 の画面には、そのボタンが送信するコマンドを説明するテキストが表示されます。

### <span id="page-9-2"></span>ボタン

6 つのボタンにはそれぞれ、押されたときと放されたときの 2 つの物理的な状態があります。MIDI コマンドは、ボタンを押したとき、放したとき、またはその両方のときに送信できます。ここでは、シ ンプルに説明するために、ボタンを 1 回押して放すことを「ボタンアクション」と呼びます。

この「ボタンアクション」という考え方が役立つのは、BeatBuddy モードを使用する場合です。例え ば「パート 2」というラベルの付いたフットスイッチボタンを押すと、曲のパート 2 への移行を開始す るコマンドが送信され、ボタンを放すと移行を完了するためのコマンドが送信されます。したがって、 ボタンを放さずボタンを押し続けることで、トランジションを延長できます。

#### <span id="page-9-3"></span>コマンド

コマンドは、MIDI Maestro からスレーブされている MIDI デバイスに送信される特定の MIDI メッセ ージ(CC、PC、PB、ノートオン/オフなど)です。MIDI コマンドは、MIDI ケーブル経由、および/また は MIDI BLE(Bluetooth Low Energy)経由のワイヤレスで送信できます。このコマンドは、スレーブ デバイスの動作から、音量やパンなどのパラメータの設定まで、さまざまな変更を加えることがで きます。MIDI Maestro の各ボタンは、押したとき最大 8 つの異なる MIDI コマンドを持ち、放したと きさらに 8 つ、つまりボタンごとに最大 16 のコマンドを持つことができるということです。

#### <span id="page-9-4"></span>ページ

モードは「ページ」で統合されています。各ページは 6 つのボタンで構成されています(MIDI Maestro 画面に表示されます)。「ページ」を変更すると、画面の表示が変更され、ボタンが送信す るコマンドも一緒に変更されます。カスタムモードでは最大 10 ページまで使用できます。フットスイ ッチを使用してページをナビゲートできます。ボタンには「redirect」コマンドをコーディングすること もできます。つまり、そのフットスイッチボタンを押すと、現在のモードの現在のページも変更されま す。例えば、Aeros モードでは、「2x2 Commands -->」というフットスイッチボタンを押すと、Maestro がすべての 2x2 コマンドを含むページにリダイレクトされます。デフォルトモードでは、通常、「->」 (入力)または「<-」(終了)記号を含めて、このボタンに直接コマンドがコード化されていることを示 します。

#### 外部フットスイッチ

TRS(チップ-リング-スリーブ)1/4 インチコネクタを使用するモーメンタリスイッチ(Singular Sound Footswitch +(別売り)など)を使用します。フットスイッチの左右のボタンを使用して、MIDI Maestro のページをいずれかのモード(Aeros モード/BeatBuddy モード/カスタムモード)を 1 回ナビゲート できます。左のフットスイッチボタンを押すと次のページに移動し、右のボタンを押すと前のページ に移動します。メインメニューでは、外部フットスイッチでは何もできません。フットスイッチを使用し てページをスクロールすると、MIDI Maestro foot switch ボタンの 1 つを使用して新しいページにリ ダイレクトする必要がなくなります。

フットスイッチの種類-純正の Singular Sound Footswitch +(別売り)を使用することを強くお勧めし ます。Footswitch +を使用していない場合は、サードパーティのフットスイッチが MIDI Maestro と互 換性があることを確認してください。MIDI Maestro は、TRS¼インチ出力を備えた標準のモーメンタ リデュアルフットスイッチと互換性があります(1 つのスイッチは左チャンネルに接続され、もう 1 つ は右チャンネルに接続されます)。ABY(セレクター系)スイッチとは互換性がありません。

#### ヒント

•下の中央ボタンと下の右ボタンを押し続けると、「クラッチモード」に入り、MIDI メッセージを送信せ ずにエクスプレッションペダルを新しい位置に動かすことができます。エクスプレッションペダルの 位置をリセットしたい場合に便利です。

•下の左ボタンと下の中央ボタンの両方を同時に押し続けると、MIDI Maestro がハンズフリーでメイ ンメニューに戻るため、すぐにモードを変更できます。

•ボタンを 1 つだけ使用して、異なる MIDI チャンネル(1〜16)の複数のユニットに複数のコマンドを 送信できます。つまり押したときに最大である 8 つのコマンド、放すとこれも最大である 8 つのコマ ンドを送信できます。各 MIDI コマンドは、異なるデバイスをコントロールするために別々のチャンネ ルで送信できます。これは、1 ページあたり最大 96 コマンドです。

•フットスイッチボタンを押した後、アクションを開始して完了したいという場合、1 つのコマンドを押し て送信し、もう 1 つのコマンドを放して送信するように設定できます。これは BeatBuddy モードでの トランジションできる仕組みと同じです。

# <span id="page-11-0"></span>モード

このセクションでは、デフォルトモード、BeatBuddy モード、および Aeros モードで使用できるさまざ まなコマンドについて詳しく説明します。これらのモードは、Singular Sound BeatBuddy や Aeros Loop Studio を MIDI Maestro で使用する際のプラグアンドプレイ体験に最適です。

フットスイッチボタンには、押すと最大 8 つのコマンドがあり、リリース BeatBuddy モードでは最大 8 つのコマンドがあることに注意してください。

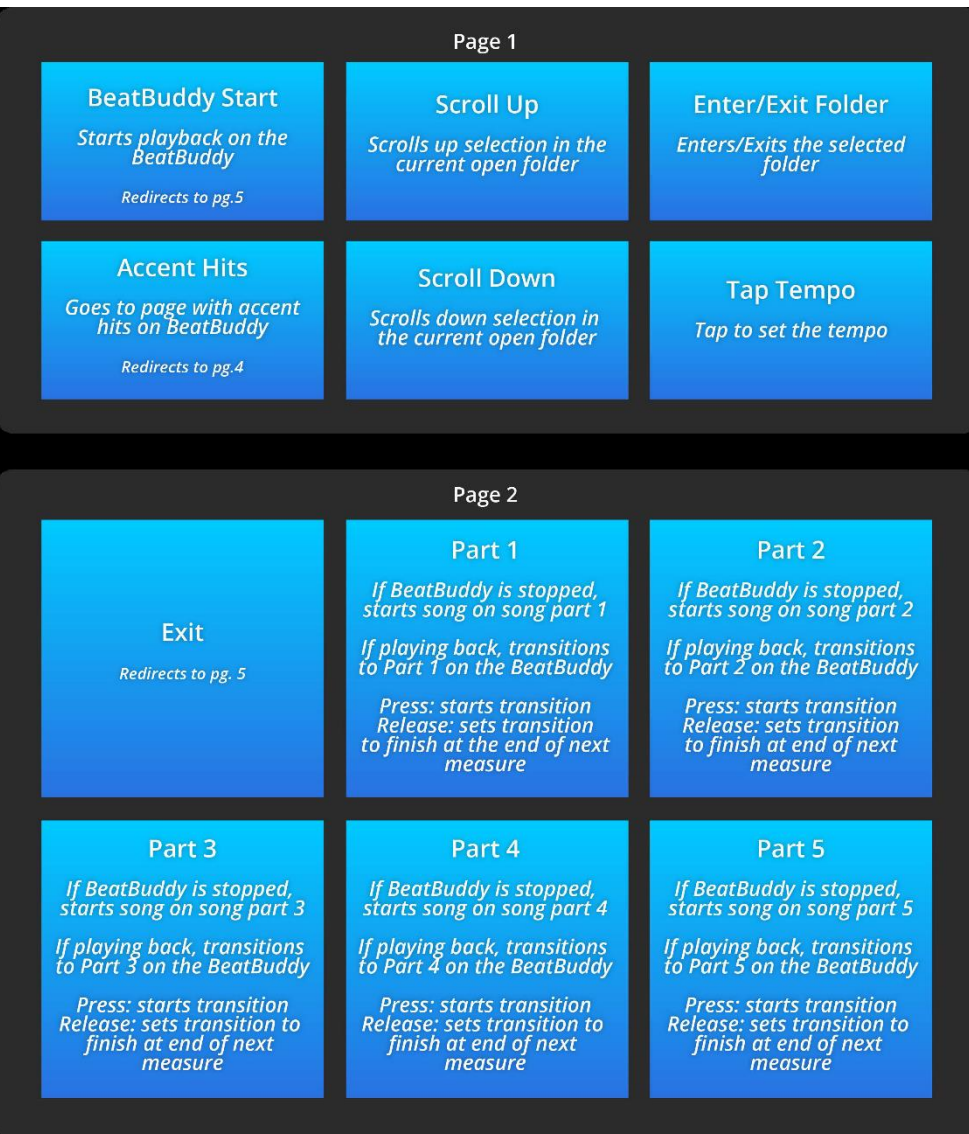

BeatBuddy モード

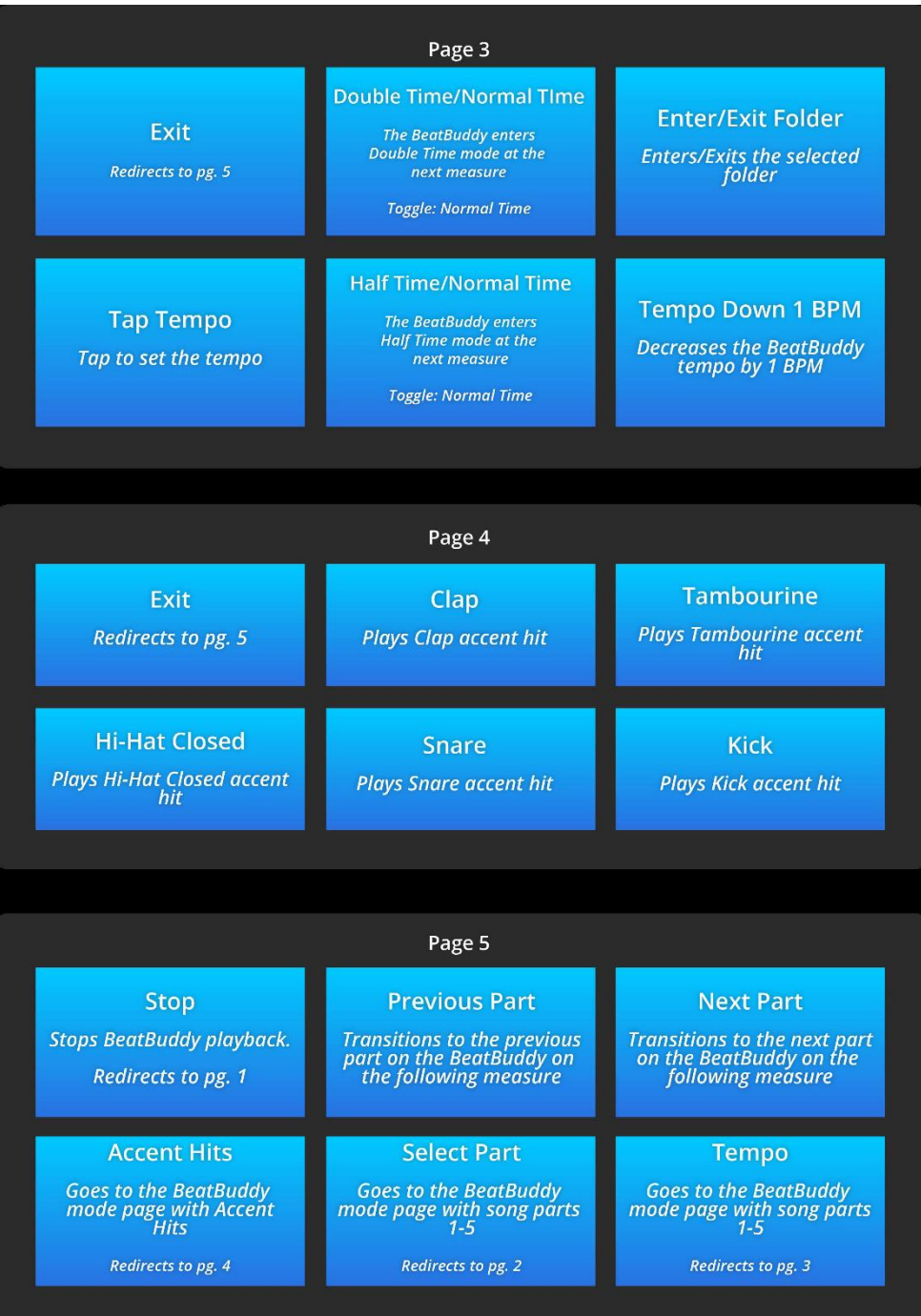

#### AEROS モード

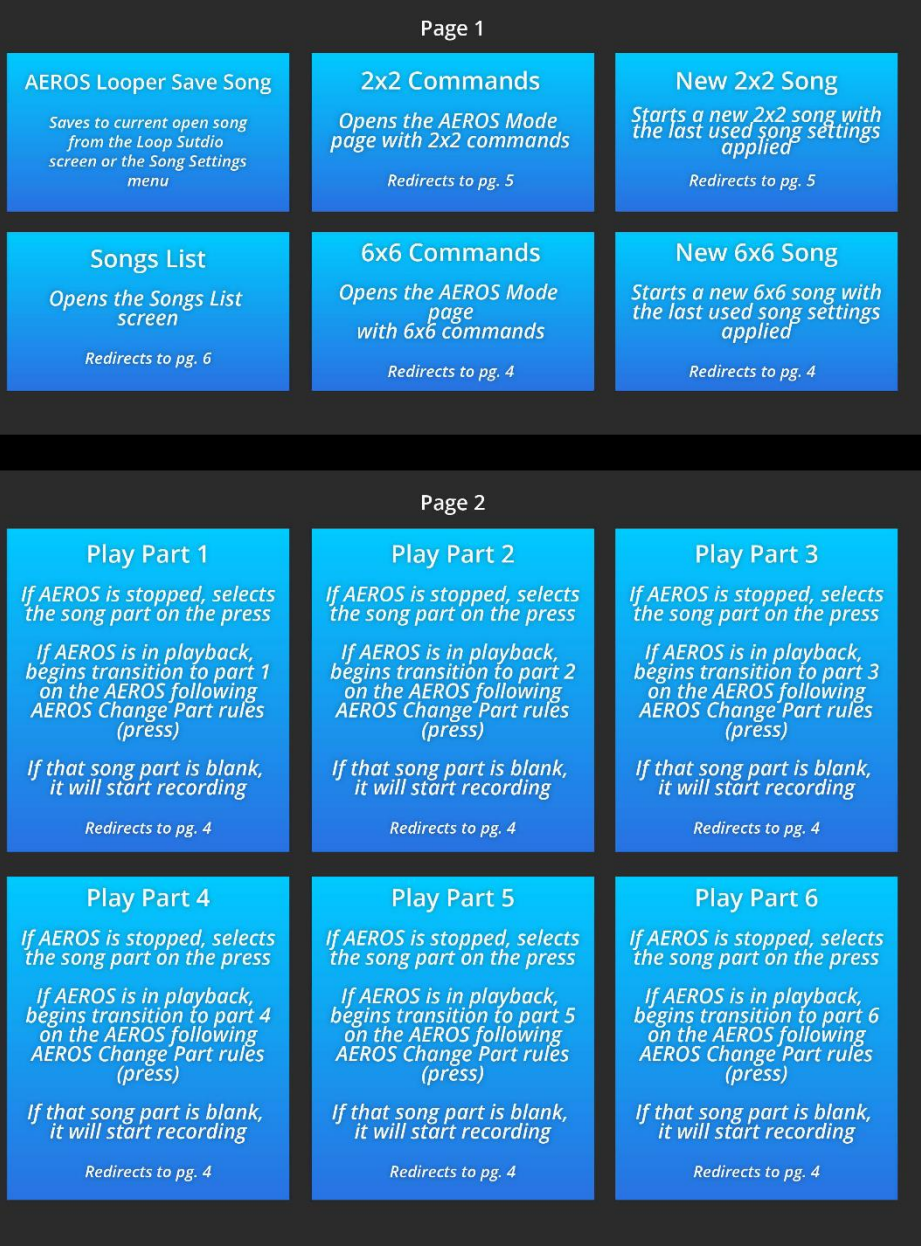

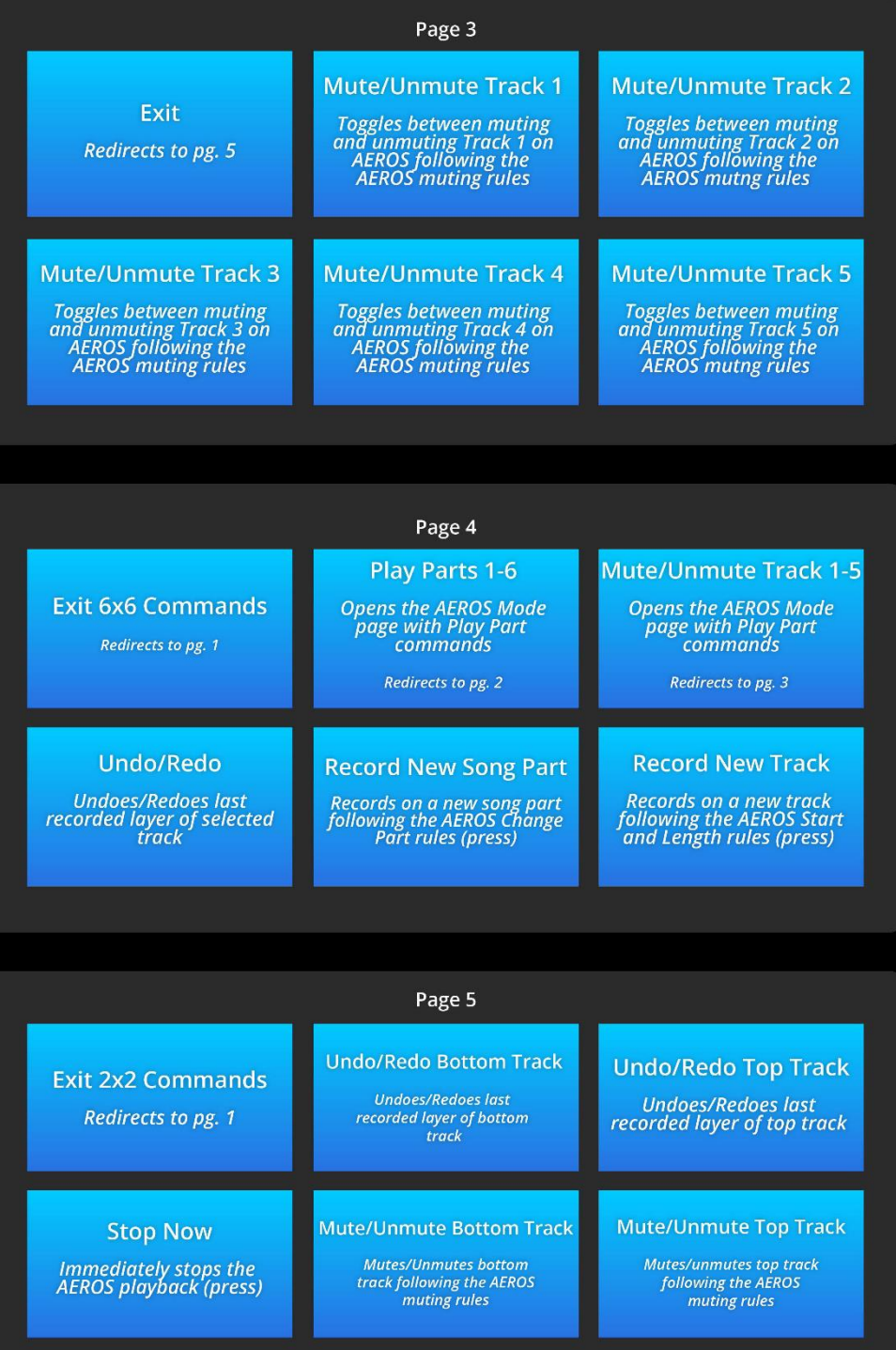

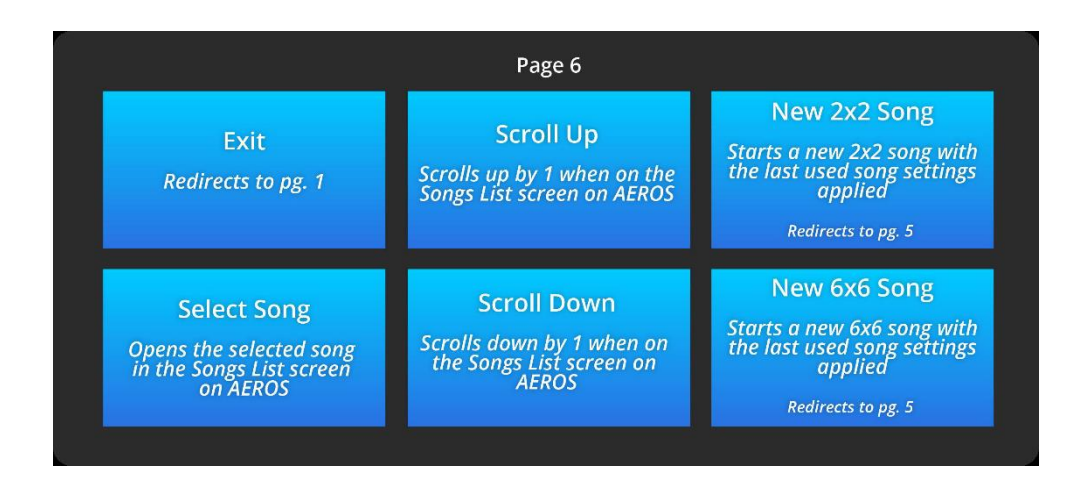

#### カスタムモード

必要な MIDI マッピングを作成またはダウンロードする必要があります。次のセクション、MIDI Maestro スマートフォンアプリを読んで、MM アプリを使用してカスタムモードを作成する方法を学 習してください。

# <span id="page-16-0"></span>**MIDI Maestro** スマートフォンアプリ

#### はじめに

まず、無料の MIDI Maestro スマートフォンアプリをダウンロードします(略して MM アプリと呼びま す)。 「Singular Sound MIDI Maestro」と検索すると、Google Play ストアや App ストアでアプリを見 つけることができます。

ダウンロードが終わると、すでにカスタマイズプロセスを開始する準備ができています。アプリをダ ンロード/使用する前に、お使いのスマートフォンが最新のバージョンになっているか確認してくだ さい。アプリは「位置へのアクセス」を許可するように求めてきますが、必ず許可にしてください。こ れは、BLE(Bluetooth Low Energy)プロトコルで必要なだけで、その他のプライバシーは守られま す。アプリの使用中に、位置データは保存されないのでご安心ください。

### <span id="page-16-1"></span>メイン画面

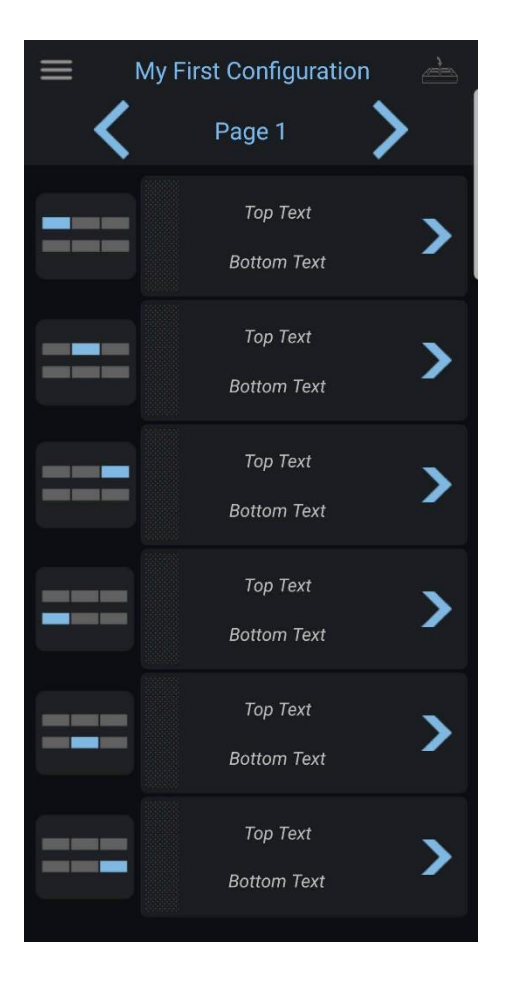

これが MM アプリのメイン画面です。この画面から、ボタンレイアウトを編集できます。

アプリの他の部分にアクセスしたり、現在のファームウェアバージョンを確認したりするには、Menu ボタン■を押します。

画面の下部に、アプリのバージョンが灰色のテキストで表示されます。

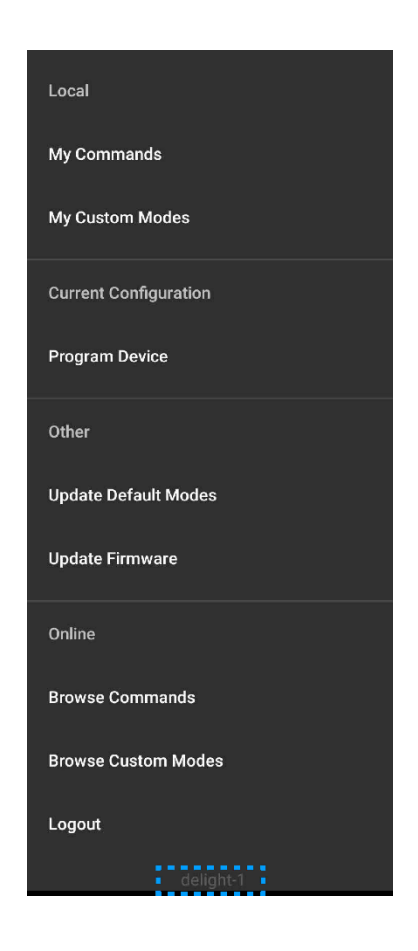

#### <span id="page-17-0"></span>**MM App** メニュー

My Commands-My Commands 画面を開いて、ローカルに保存されているすべてのコマンドを編集、 削除、または共有できます。

My Custom Mod-My Custom Mode 画面を開いて、ローカルに保存されているすべてのカスタムモ ードを開いたり、名前を変更したり、削除したり、共有したりします。

Program Device-MM アプリで開いているカスタムモードをアップロードします(動作するには、 Bluetooth 経由で MIDI Maestro に接続する必要があります)。

Update Default Modes-MIDI Maestro のデフォルトモードを更新します(動作するには、Bluetooth

経由で MIDI Maestro に接続する必要があります)。

Update Firmware-MIDI Maestro のファームウェアを更新します(動作するには、Bluetooth 経由で MIDI Maestro に接続する必要があります)。

Browse Commands-オンラインコマンドライブラリを開きます。これは、他のユーザーが共有するコ マンドのリストです。

Browse Custom Modes-オンラインカスタムモードライブラリを開きます。これは、他のユーザーが 共有するカスタムモードのリストです。

#### <span id="page-18-0"></span>**MIDI Maestro** ファームウェアを更新する

アプリが最新であることを確認したら、MIDI Maestro の背面パネルにあるペアリングボタンを押し たままにしてペアリングモードに入ります(スマートフォンの Bluetooth を有効にしておく必要があり ます)。 MIDI Maestro のフロントパネルの上部にあるブルーライトが点滅したら、MM アプリメニュ ーの Update Firmware を押して、MIDI Maestro ファームウェアを更新します。最新の状態になって いる場合、アプリは更新をキャンセルし、すでに最新の状態になっていることを通知します。

#### <span id="page-18-1"></span>**MIDI Maestro** のデフォルトモードを更新する

注意:デフォルトモードを更新する前に、必ずファームウェアを更新してください。

MIDI Maestro のデフォルトモードを変更する場合があります。最新バージョンを使用していることを 確認するには、MM app メニューの Update Default Modes をクリックします。

最新になっている場合、アプリは更新をキャンセルし、すでに最新であることを通知します。両方 が最新であることを確認したら、電源を入れ直してから(電源をオフにしてから再びオンにします)、 MIDI Maestro でアップデートを完成させます。

#### <span id="page-18-2"></span>カスタムモード

注意:カスタムモードをアップロードする前に、必ずファームウェアとデフォルトモードを更新してく ださい。

MM アプリを使用すると、MIDI Maestro で使用する独自のカスタムモードにコマンドの構成を作成 できます。各 MIDI Maestro ページのすべてのボタンをプログラムできます。カスタムモードには最 大 10 ページを含めることができます。

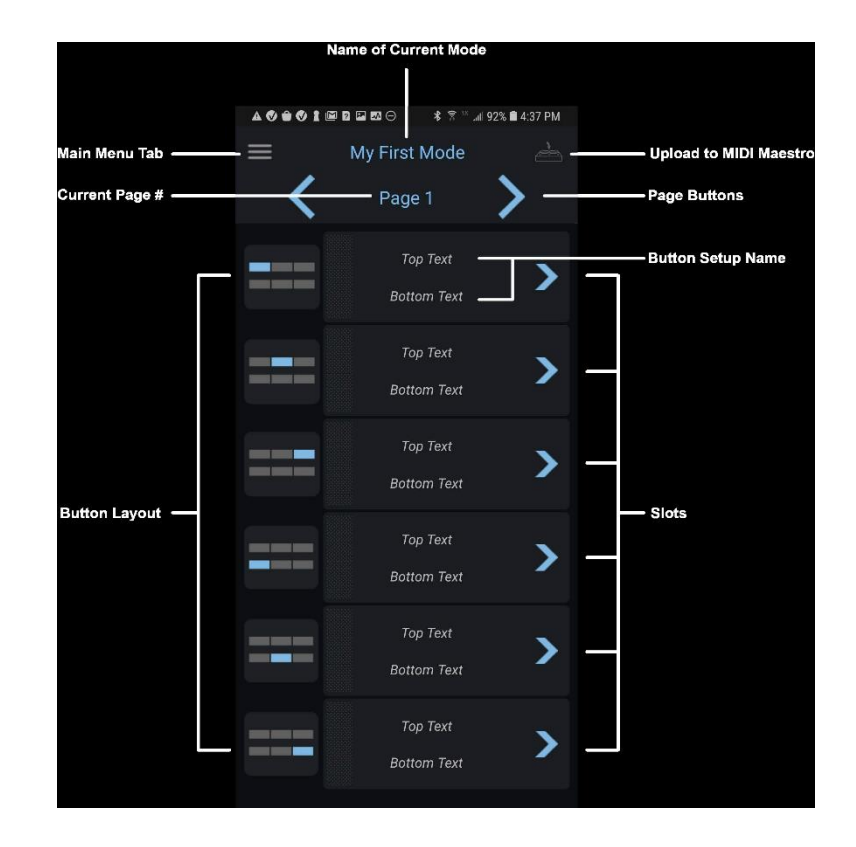

ローカルに保存されたカスタムモードは、メインメニューからアクセスできる My Custom Modes 画面でアクセスして作成できます。

### <span id="page-20-0"></span>マイカスタムモード画面

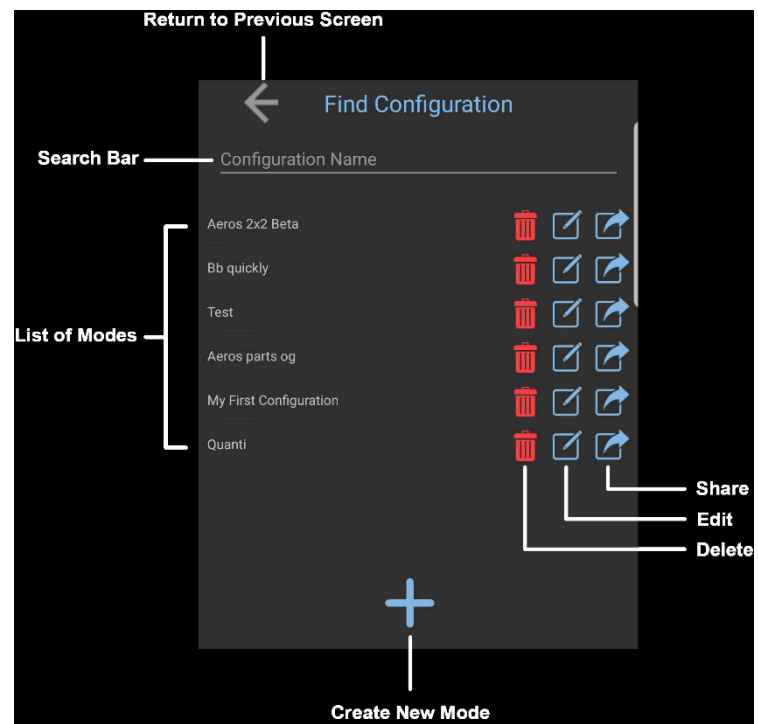

この画面から、ローカルに保存されているすべてのカスタムモードを削除、編集、共有、検索でき ます。ダウンロードしたすべてのモードがここに表示されます。

アプリは最初の空白のモードで自動的に開きます。これは「マイファーストモード」と呼ばれます。メ インメニューを使用して[マイカスタムモード]画面に移動すると、後でこの名前を変更したり、削除 したり、新しい名前を作成したりできます。

#### <span id="page-20-1"></span>ページ、スロット、およびボタンのレイアウト

MM アプリのページは MIDI Maestro のページと同じです。つまり、MM アプリのページ 1 は、MIDI Maestro のページ 1 にのみ影響します。各 MM アプリページには 6 つのスロットがあり、6 つの MIDI Maestro 画面を表示します。青い左矢印と右矢印を押すと、ページを切り替えることができま す。スロットは MIDI Maestro 画面に相当し、上部の 3 つの画面は左から右にスロット 1〜3 に表示 されます。下の 3 つの画面は、左から右にスロット 4〜6 で表されます。各スロットは 1 つのボタン セットアップになります。

スロットを押したままにすると、個々のボタンセットアップをドラッグして再配置し、MIDI Maestro の ボタンレイアウトを変更できます。スロットの左側にあるグラフィックを参照すると、どのスロットが MIDI Maestro のどの画面に対応しているかを確認できます。

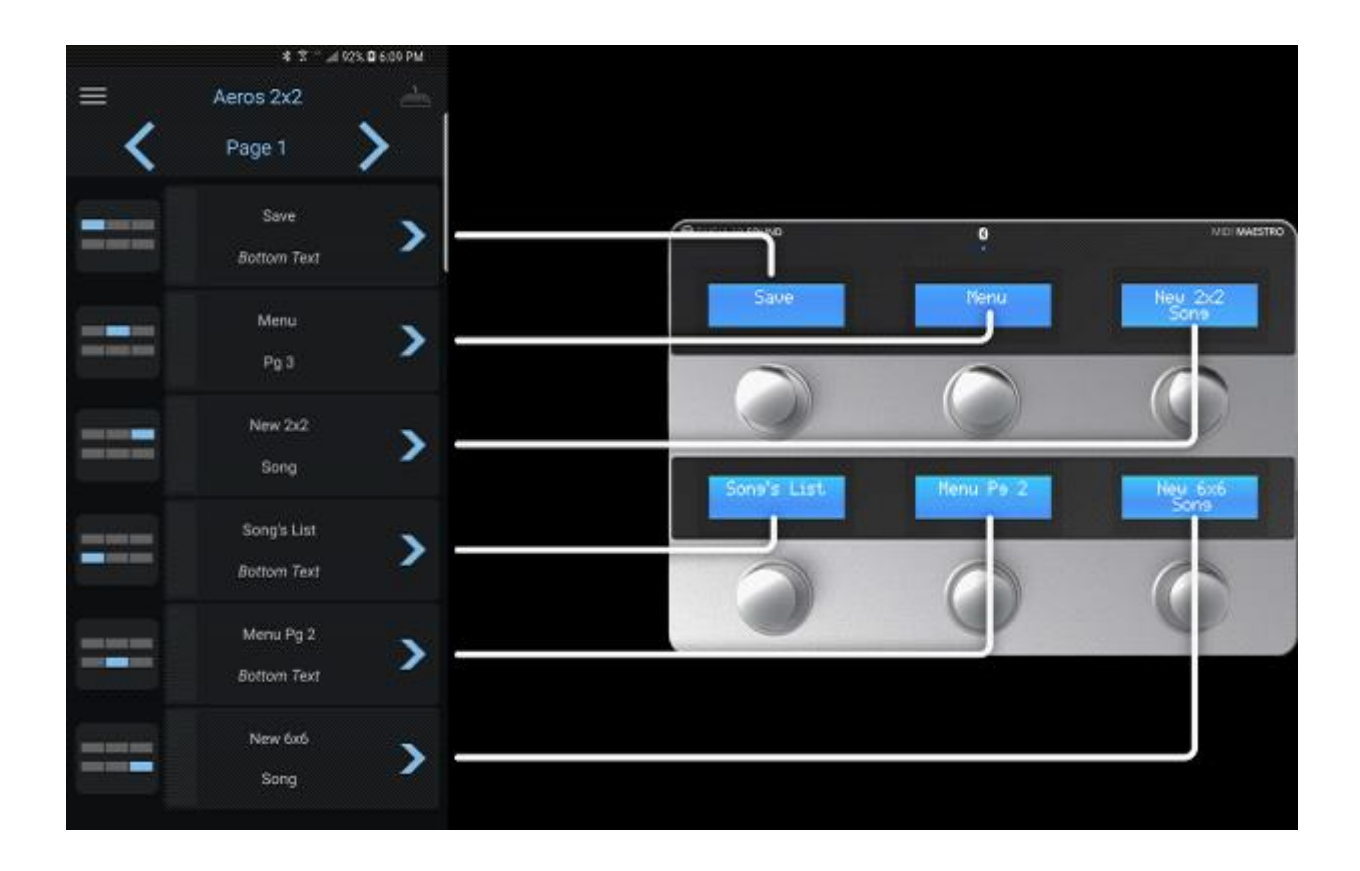

#### <span id="page-22-0"></span>ボタンの設定

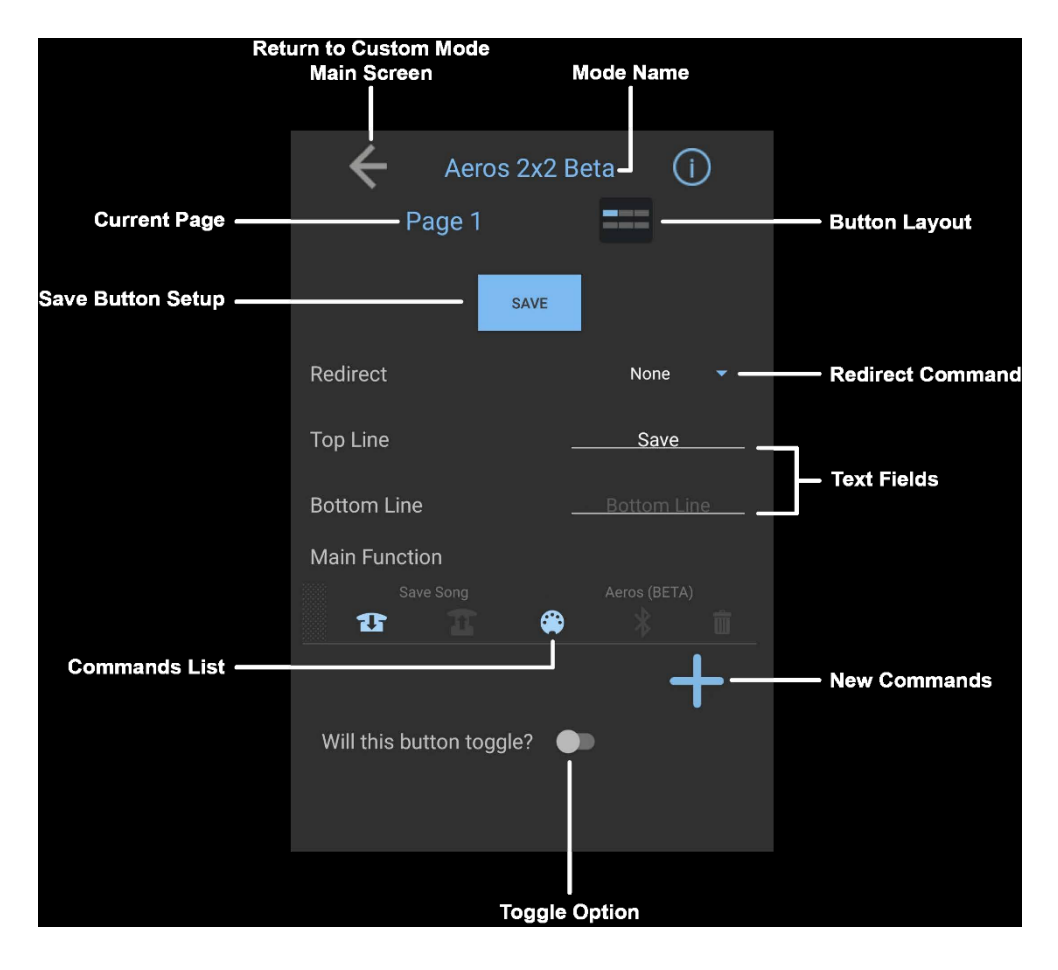

ボタン設定画面が表示されたスロットをクリックすると、この画面で上と下のテキストフィールドを使 用してボタン設定に名前を付けることができます。ここに書き込んだテキストは、カスタムモードを MIDI Maestro にアップロードすると、対応する MIDI Maestro 画面に表示されます。これは、このボ タンアクションで送信されるすべてのコマンドを追加する場所ということになります。ボタンアクショ ンは、ボタンが一度押して放すという操作であることを忘れないでください。新しく追加したコマンド は、コマンドリストに配置されます。

押す、放すという操作で最大 32 個のコマンドを配置でき、ボタンは 2 つの状態(各状態で最大 32 個のコマンド)を切り替えることができます。トグル状態ごとに最大 4 つのコマンドを BLE コマンドと して送信するように設定することもできます。1 つのボタンで最大 64 個のコマンドを MIDI Out 経由 で送信するオプションがあります。コマンドを追加するには、画面の右下にある大きな青いプラス 記号を押して、My Command 画面に移動します。

トグルが有効になっている場合、新しいボタンのアクション状態に独自の名前を付けることができ ます。例えば、最初の状態には Pause という名前を付け、2 番目の状態には Unpause という名前 を付けることができます。このような設定にすると、MIDI Maestroの画面は、ボタンを押すたびに切 り替わります。

## <span id="page-23-0"></span>マイコマンド画面

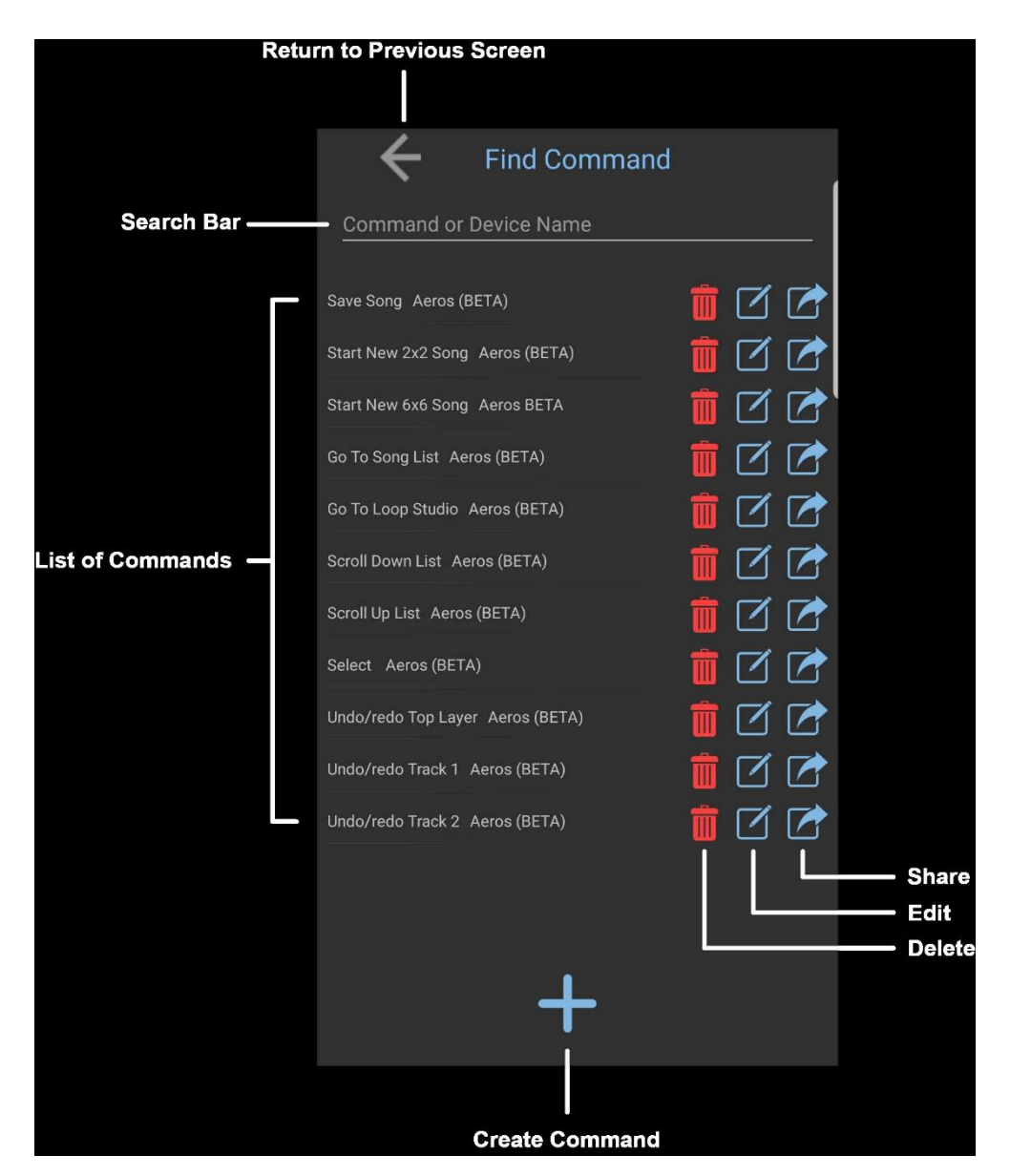

ここには、ローカルに保存されているすべてのコマンドのリストが、追加された順序で表示されま す。この画面から、上図の青いプラス記号■■を押すと、新しい空白のコマンドが作成されます。検 索バーを使用して検索できます。

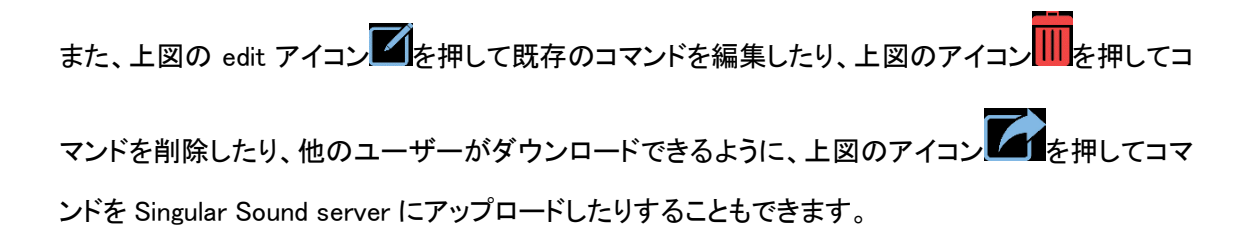

#### <span id="page-24-0"></span>コマンド編集

新しいコマンドを作成すると、空のフィールドを含む次の画面が表示されます。テキストフィールド に適切な情報を入力します。

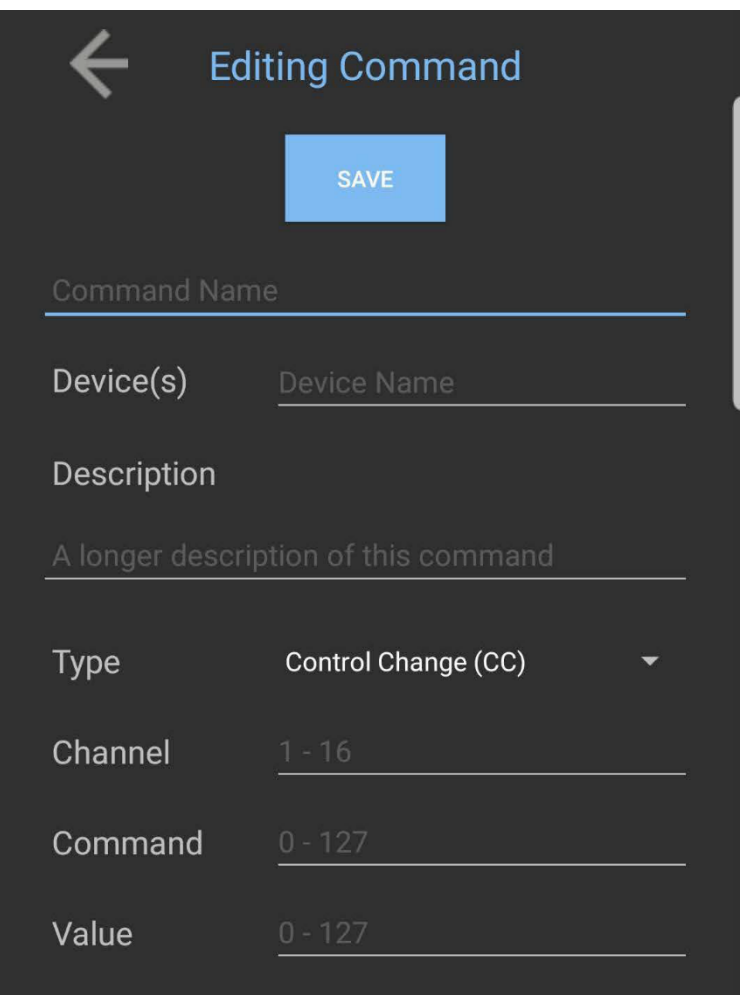

#### 共通フィールド

- ・Command Name-コマンドの名前を作成します。
- ・Device(s) -このコマンドがマップされるデバイスに名前を付けます。
- ・Description-このコマンドの機能を説明します。
- ・Type-送信する MIDI メッセージのタイプ(CC、PC、PB、ノートオン/オフ)を選択します。
- ・Channel-このコマンドが送信される MIDI チャンネルを選択します。

# 特定のフィールド

Control Change (CC):コントロールチェンジ

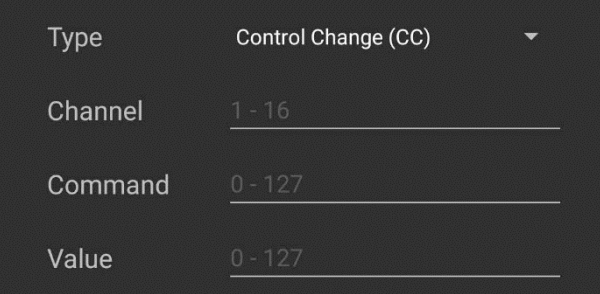

•Command –特定の CC コマンド番号です。 •Value -特定の CC コマンドの値です。

#### Program Change (PC):プログラムチェンジ

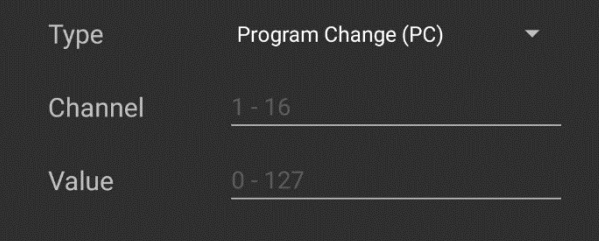

•Value-特定の PC コマンドを設定します。

Note On/ Off:ノートオン/オフ

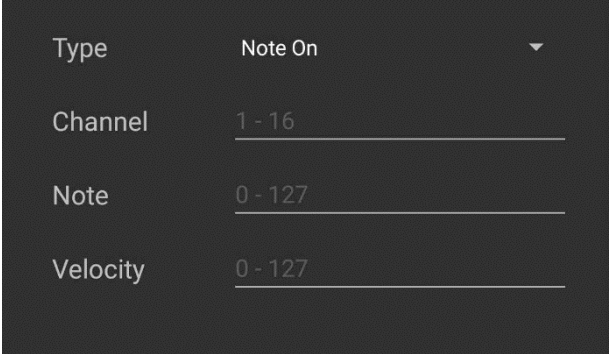

•Note–受信デバイスによって再生されるノートを設定します。中央の C = 60 で、半音は1単位です。 •Velocity–ノート再生のベロシティを設定します。数値が大きいほど音が大きくなります。

#### Pitch Bend(PB):ピッチベンド

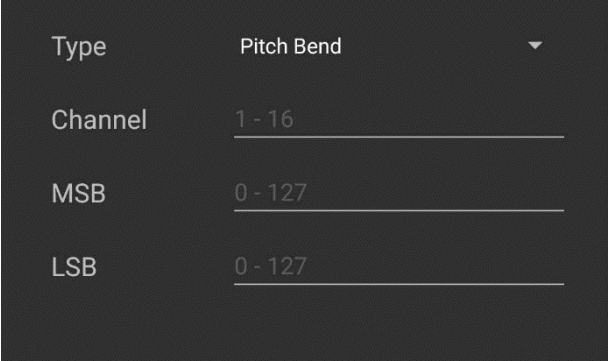

•MSB-MSB バンクを選択します •LSB–LSB バンクを選択します

# <span id="page-27-0"></span>既存のコマンドの編集

このアイコン 面にアクセスするには、My Commands を押すか、Button Setup でコマンドを追加します。

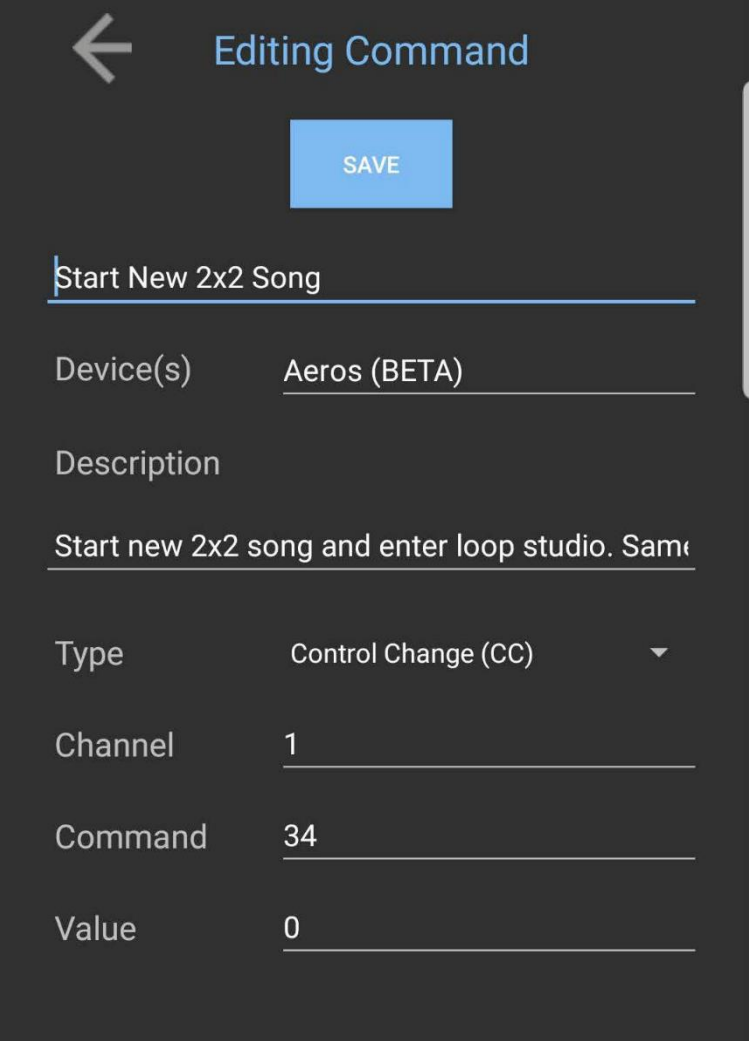

# 既存のコマンドを削除する

コマンド画面でごみ箱アイコン ウを押して、コマンドを削除することもできます。

#### <span id="page-28-0"></span>コマンドリストの編集

Button Setup に追加する各コマンドには、以下に示す 5 つのインタラクティブシンボルが表示され ます。

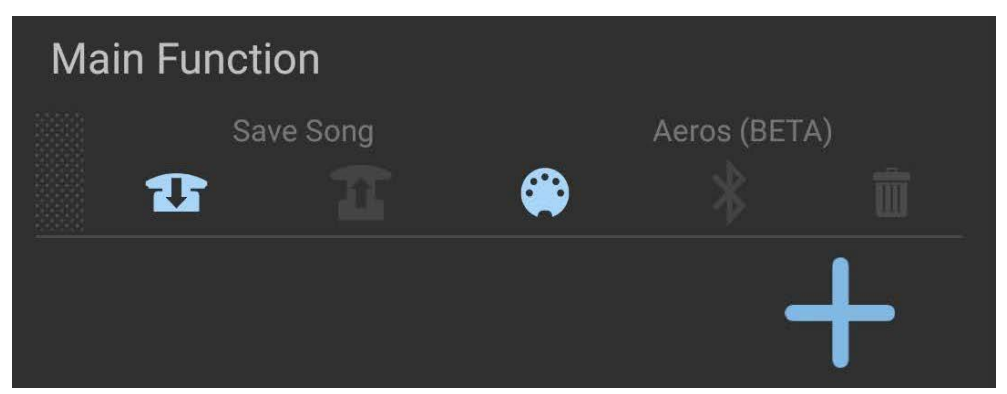

コマンドが追加されたら、コマンドの任意の場所を押し続けると、ドラッグして再編成できます。 コ マンドは上から下の順に送信されます。

コマンドリストは、Trigger(メッセージの送信要因)、Medium(メッセージの送信方法)、Remove オプ ションという3つの部分に分かれて送信されます。

#### **Trigger**

On-Press-このコマンドは、MIDI Maestro ボタンが押されたときに送信されます。押したときに最大 8 つのコマンドを送信できます。

On-Release-このコマンドは、MIDI Maestro ボタンを放したときに送信されます。放したときに最大 8 つのコマンドを送信できます。

#### **Medium**

Via-MIDI Out-このコマンドは、MIDI Maestro の MIDI Out ポートを介して送信されます。

Via-BLE MIDI-このコマンドは、MIDI Maestro から BLE(Bluetooth Low Energy)MIDI を介してワイ ヤレスで送信されます。機能させるには、BLE-MIDI 接続が必要です。トグル状態ごとに最大 4 つ のコマンドを送信できます。

#### **Remove**

Button Setup が保存されると、このコマンドはコマンドリストから削除されます。

SAVE Button Setup が保存されると、すべての変更が適用されます。

#### **Toggle**

ボタン設定にトグルが含まれている場合、以下に示すように 2 つのコマンドリストが表示されます。 各ボタンアクション(プレス/リリース)には最大 16 個のコマンドを含めることができます。

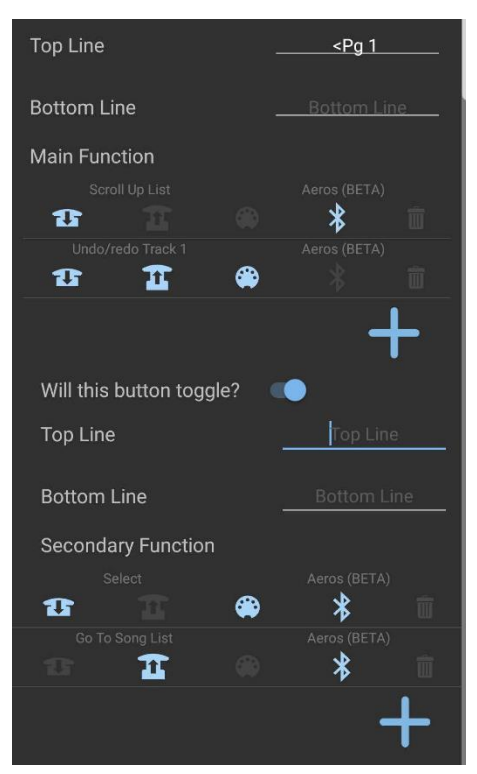

変更された Button Setup を終了する前に、Edit Button Setup 画面の上部にある SAVE を必ず押 してください。

# <span id="page-30-0"></span>**MIDI Maestro** へのアップロード

アプリでカスタムモードのマッピングが完了したら、MIDI Maestro にアップロードすることができま す。MIDI Maestro の電源を入れ、フロントパネルの青い LED ライトが点滅するまで、バックパネル のペアリングボタンを押します。次に、MM app を使用して、画面の右上隅にある Upload ボタンを 押してアップロードを開始します。

アプリにはアップロードの進行状況バーが表示され、完了すると「write completed」と表示されます。

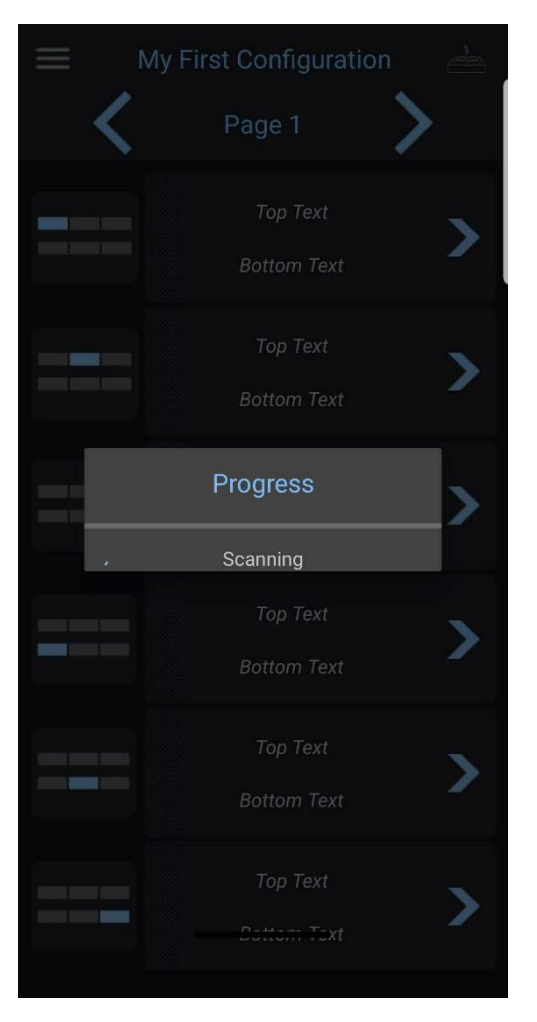

問題が起こった場合には、接続した状態で MM アプリを再起動してみてください。それでも問題が 解決しない場合は、MIDI Maestro をオフにして、スマートフォンの Bluetooth の電源を入れ直して みてください。

#### モードとコマンドの共有とダウンロード

カスタムモードとコマンドは、他のユーザーがダウンロードできるように共有できます。

コマンドを共有するには、メインメニューから、またはボタン設定にコマンドを追加するときにアクセ スするマイコマンド画面を開く必要があります。 share ボタン■を押してコマンドを共有します。

同様に、マイカスタムモード画面に移動してshareボタンを押すと、カスタムモードを共有できます。

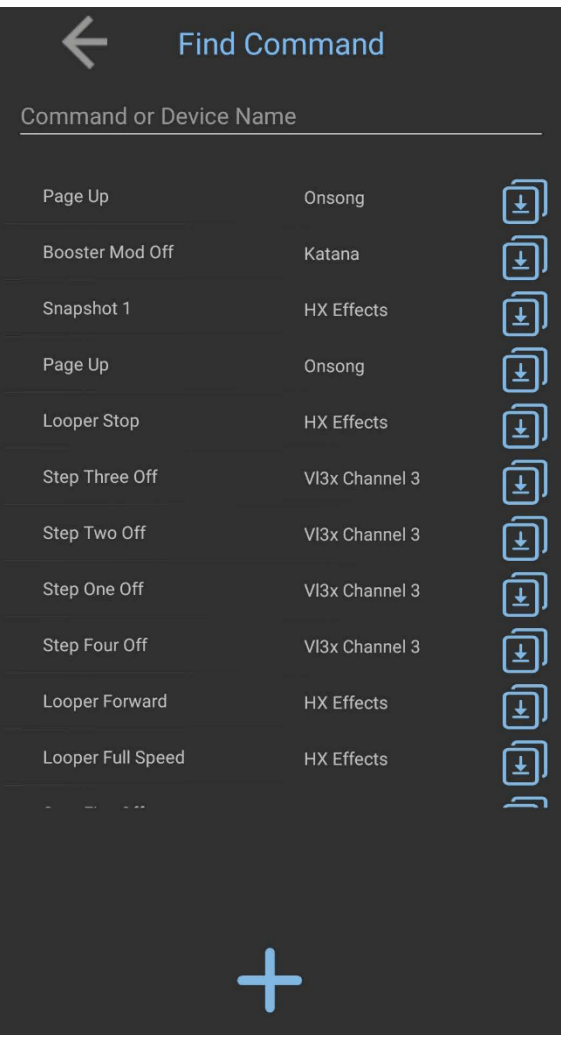

コマンドをダウンロードするには、メインメニューからコマンドライブラリーページに移動します。コマ ンドは、デバイスまたは名前で検索できます。コマンドを見つけたら、ダウンロードボタン**国**を押し てマイコマンド画面に追加します。

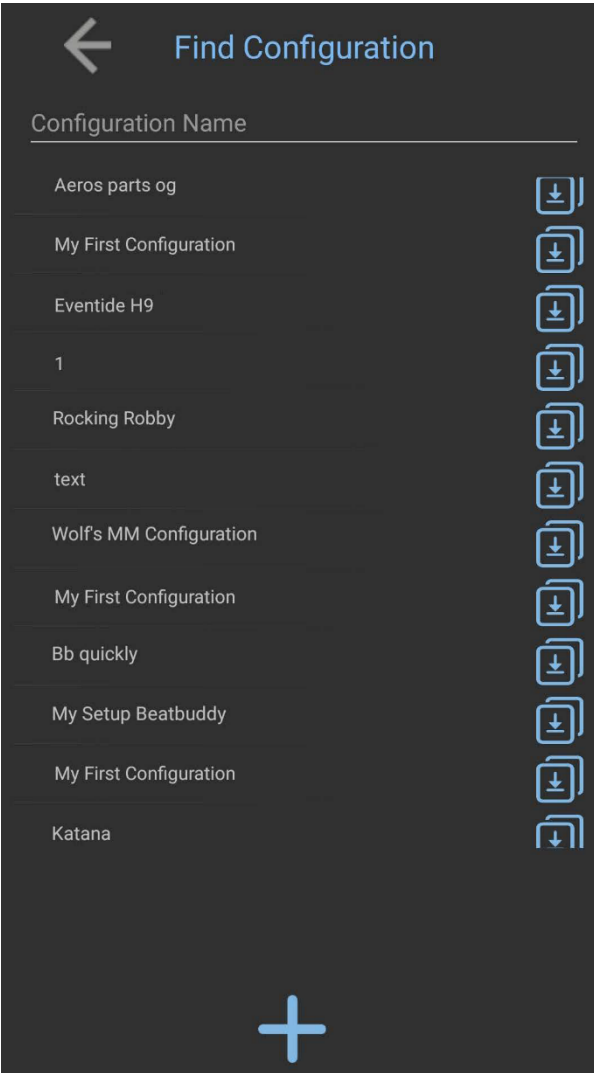

カスタムモードをダウンロードするには、メインメニューから Custom Modes Library ページに移動 すれば、名前でカスタムモードを検索できます。モードを見つけたら、ダウンロードボタンを押して マイカスタムモード画面に追加します。

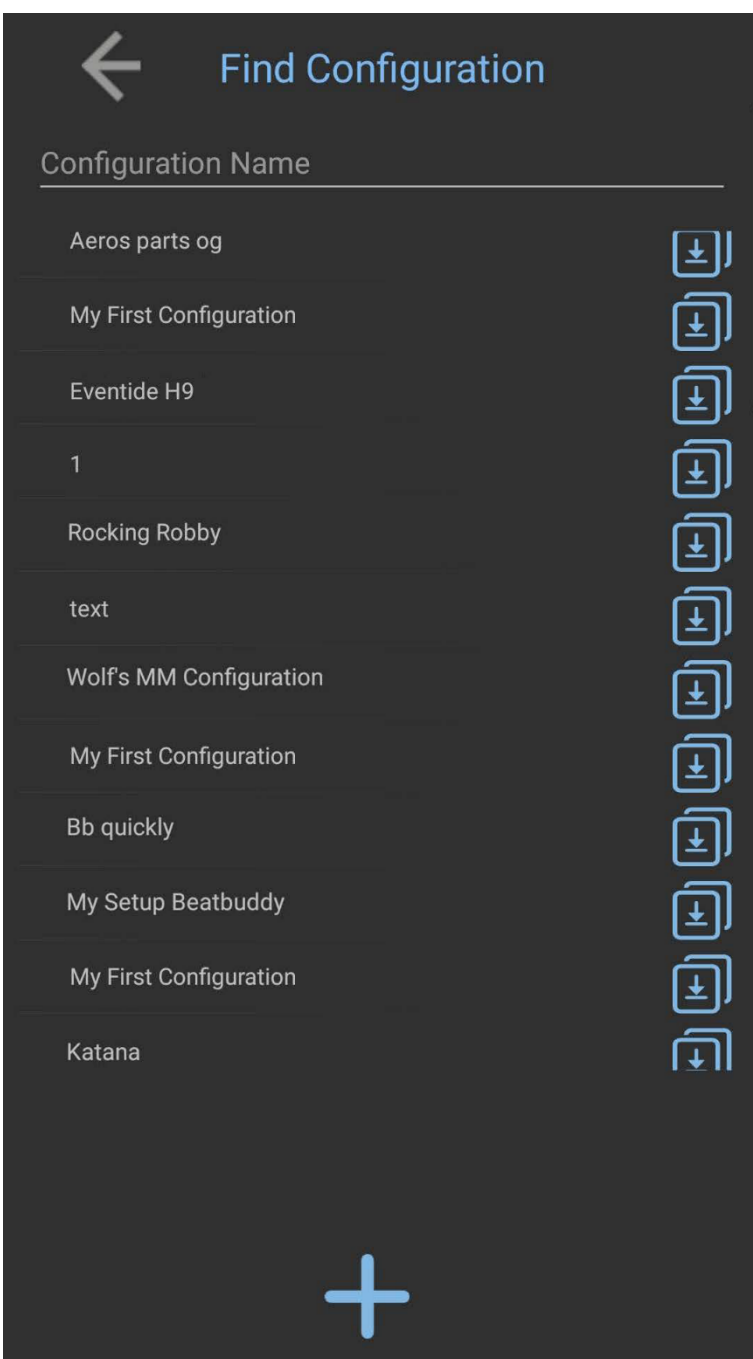

# <span id="page-34-0"></span>仕様

#### サイズ

212.7 mm x 146 mm x 47.6 mm ( $W \times L \times H$ )

#### 重さ

794 g

#### ボタン/端子

電源ポート (9V:センターマイナス) 外部ペダル入力 エクスプレッションペダル入力 ペアリングボタン モードボタン MIDI IN/OUT

#### \*参考動画リンク

#### MIDI Maestro と BeatBuddy

https://youtu.be/UNyhcGIJfEU

#### MIDI Maestro と AEROS

https://youtu.be/j5CgJ\_SPVyA

#### MIDI Maestro と BeatBuddy + AEROS

https://youtu.be/-8Hz\_ng54dg